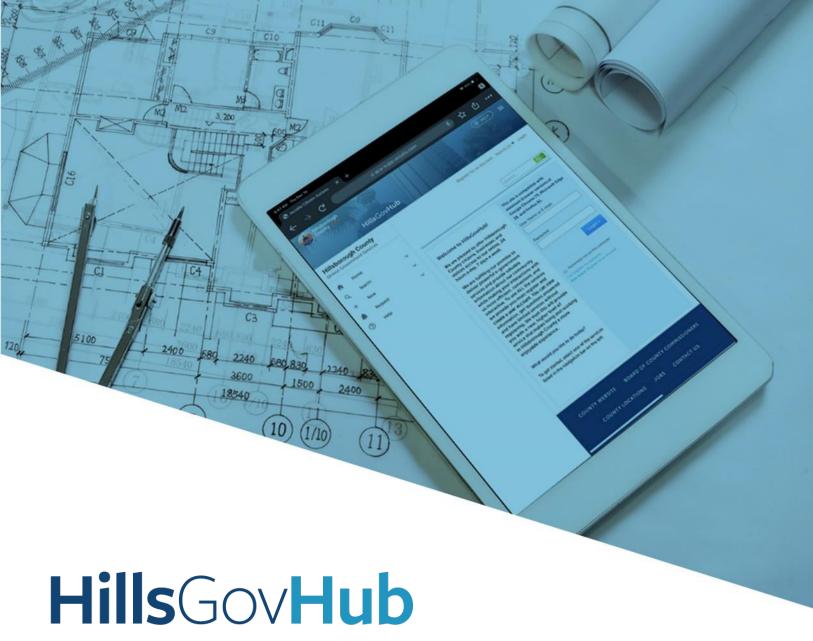

User Guide

Digital Plan Room -Finalize the Review Package

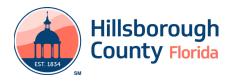

## Finalize the Review Package

1) Select the link in the email received or log into the account associated with the application and select the **Uploads** tab. Select **Continue**.

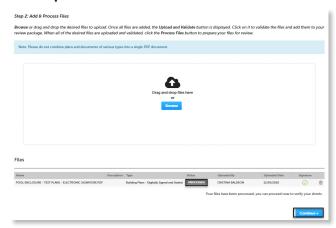

2) Enter the sheet numbers for any pages missing a sheet number.

**Please note**: It is important to create a Table of Contents when creating the plans to avoid this step. Title blocks must follow the County's placement and naming standards.

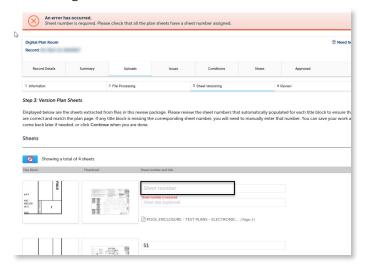

3) Select **Continue** to proceed to **Review** page. Select **Edit** to edit the section if changes are needed. If no changes are needed, select **Finish**.

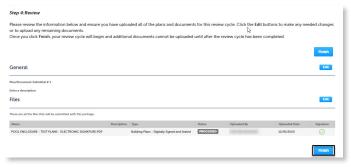

4) The system will display a message and send an email confirmation that the review package was received.

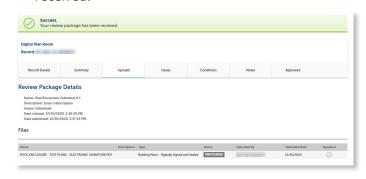

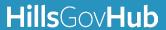